# 愛知県医療機関等物価高騰対策支援金

電子申請による申請

データ入力の手順

愛知県医療機関等物価高騰対策支援金 電子申請の流れ

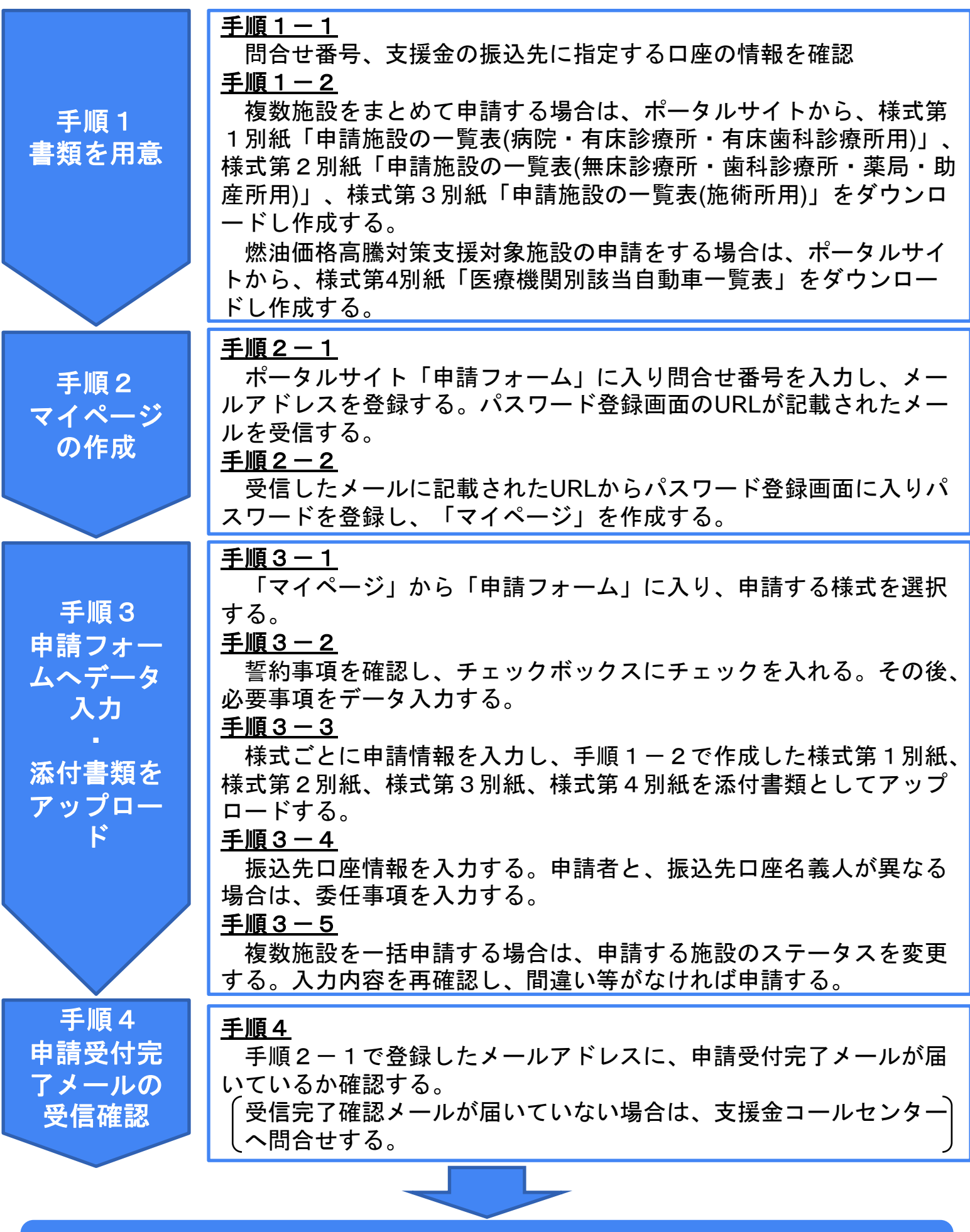

電子申請の完了

■申請書類のフローチャート

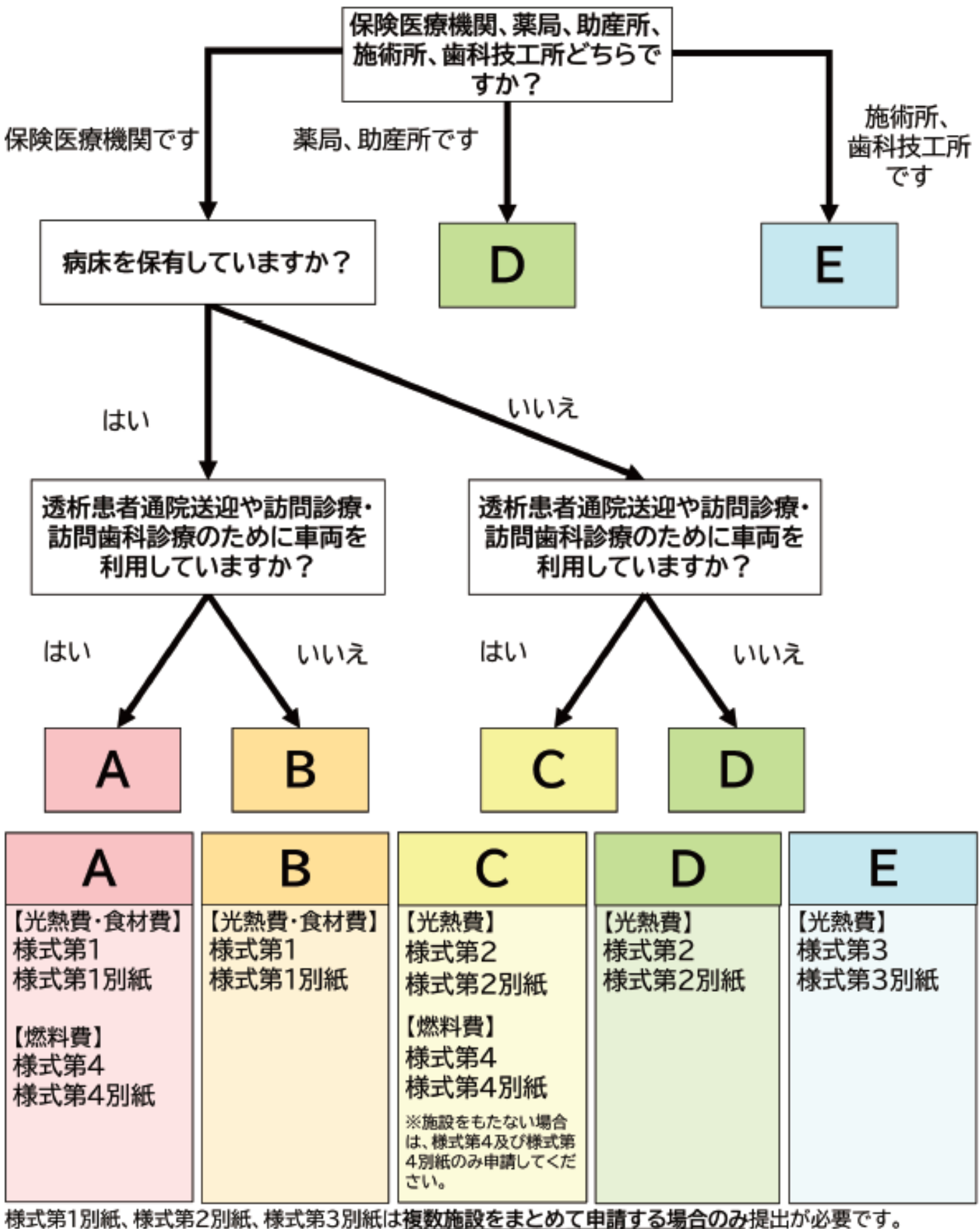

様式第4別紙は、様式第4を申請する事業者は必ず提出が必要です。

## 手順1 書類を用意

#### 手順1-1

通知文に記載の「問合せ番号」や振込先に指定する口座の情報を確認してください。

## <用意する書類>

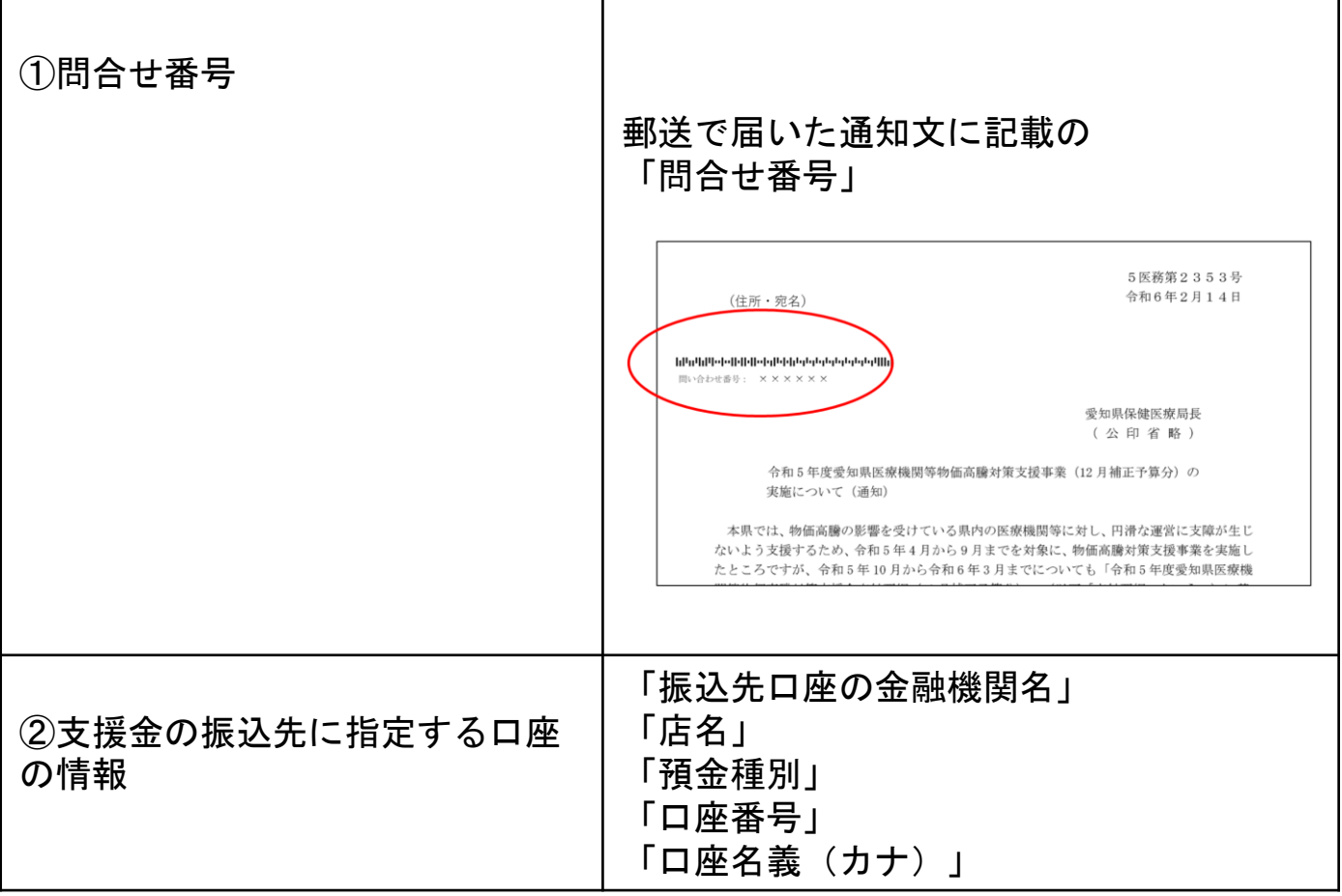

#### 手順1-2

ポータルサイトの「申請フォーム」に入る前に、ポータルサイトから以下の申請 書類をダウンロードし作成してください。

#### <用意する書類>

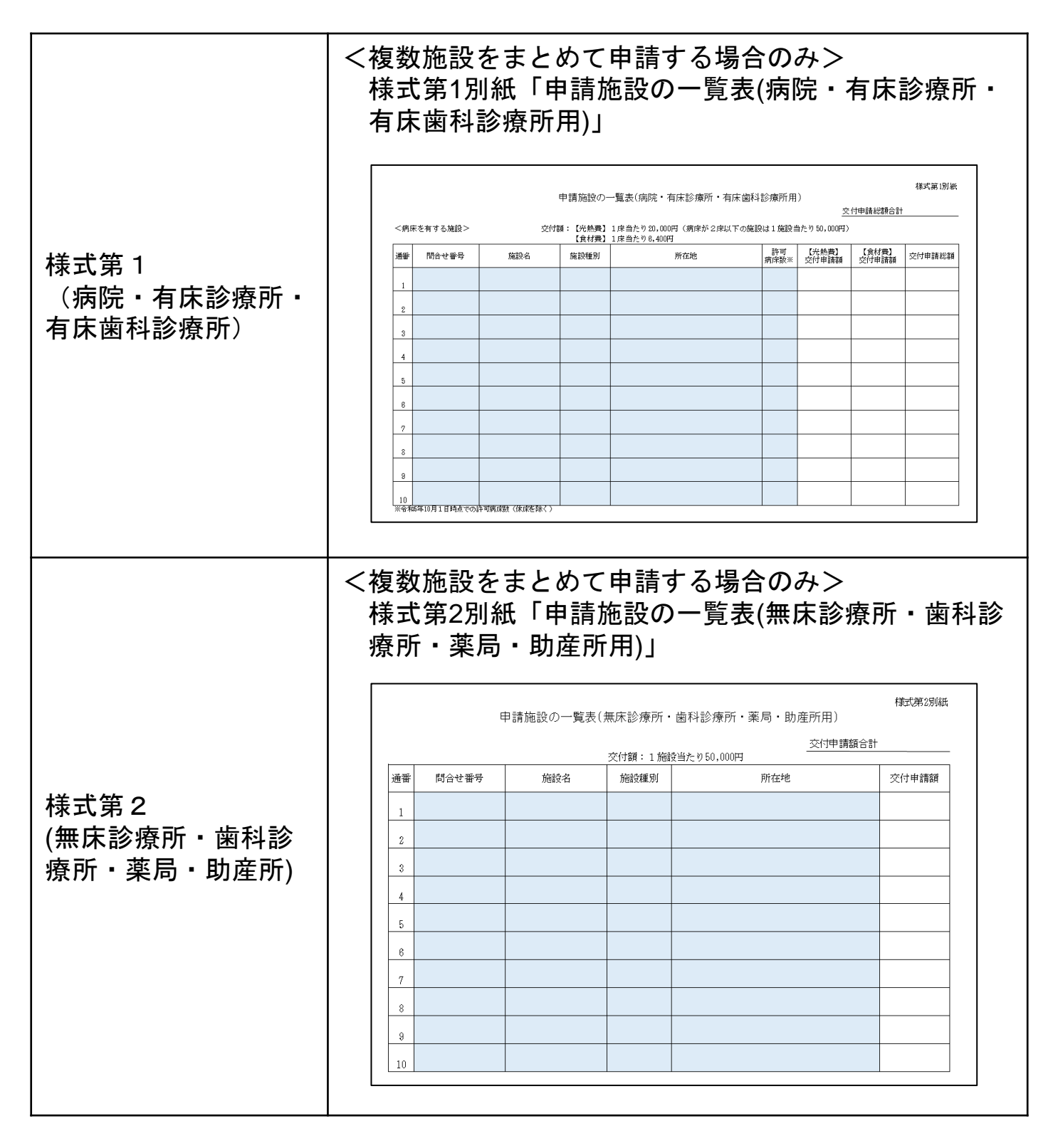

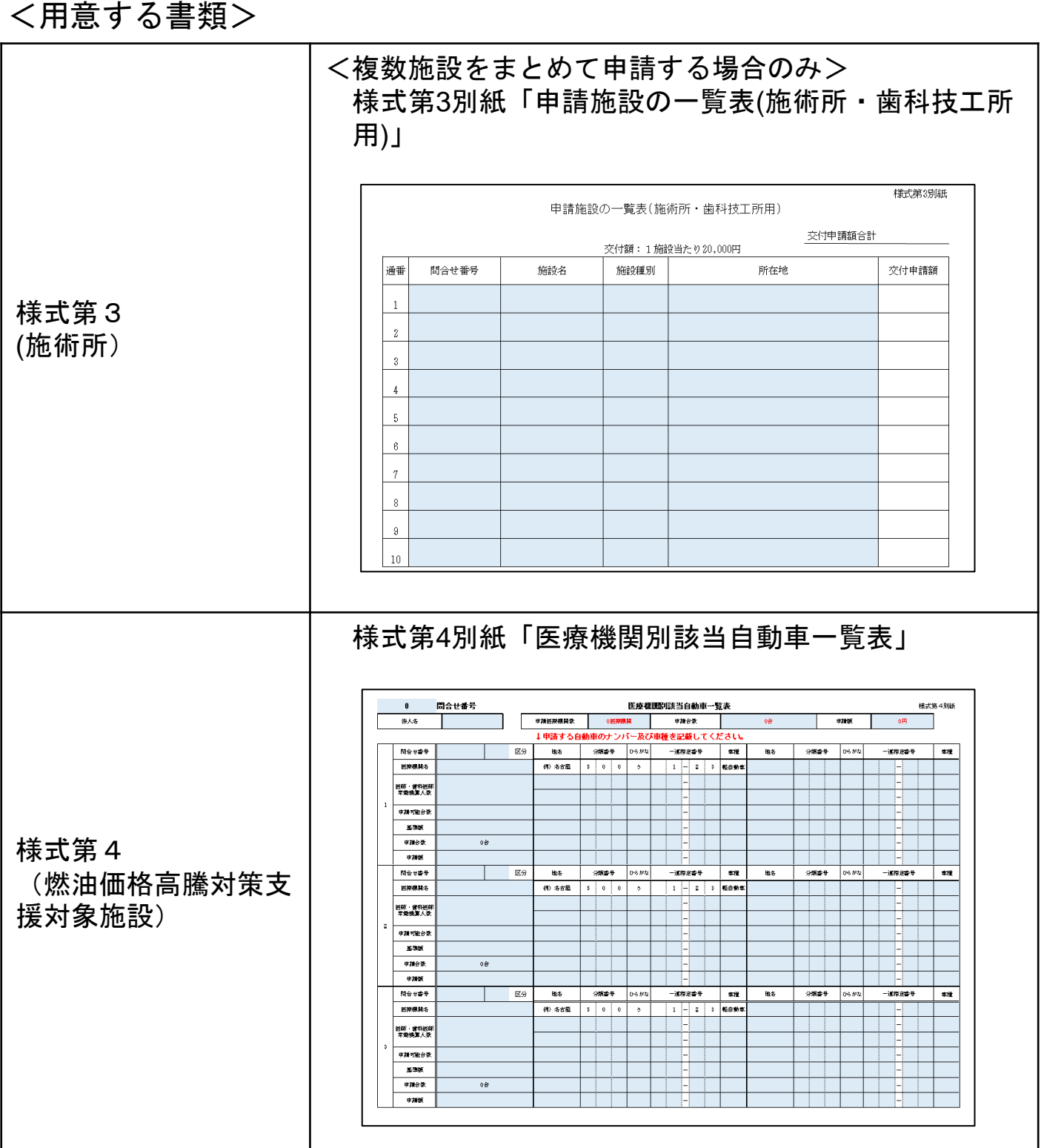

### 手順2 マイページの作成

#### 手順2-1

ポータルサイトの「申請フォーム」に入り、問合せ番号を入力の上、メールア ドレスを登録してください。

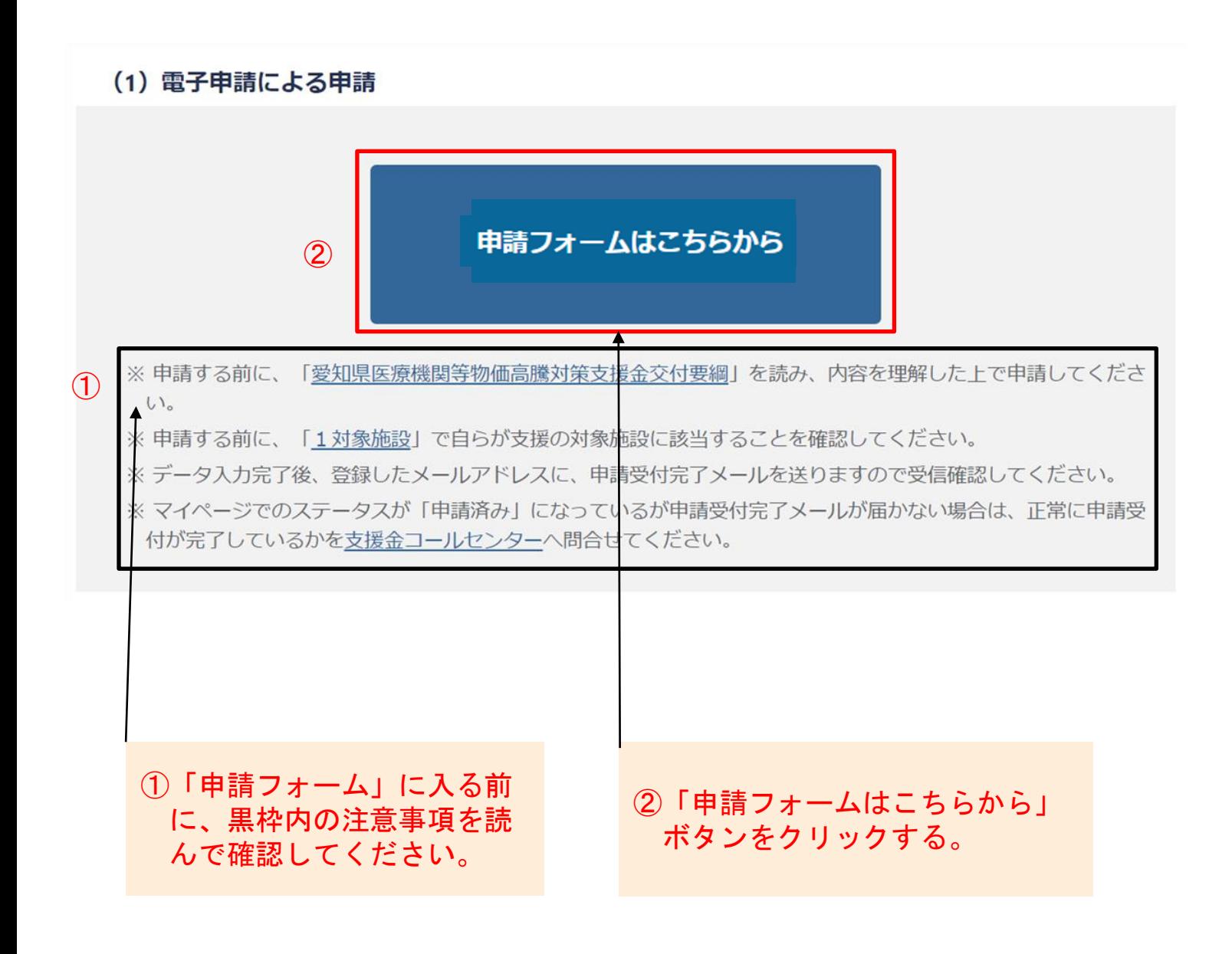

### マイページへのログイン画面が表示されますので、「問合せ番号入力」ボタン をクリックしてください。

#### マイページへのログイン画面

本ページは愛知県医療機関等物価高騰対策支援金<令和5年度下半期分>の交付申請のトップ画面です。

※愛知県医療機関等物価高騰対策支援金<令和5年度上半期分>の電子申請で、メールアドレス·パスワードを設定して マイページを作成された方も、今回の支援金の申請時は新たに間い合わせ番号の入力画面からメールアドレス (ID)の 登録後に申請をお願いします。

すでに申請済みの方で、審査状況や、申請内容の確認をする場合は、メールアドレス (ID)、登録済みのパスワードを入力 の上、マイページへログインしてください。

申請の手順はこちらを参照してください。 \* 「電子申請による申請データ入力の手順」

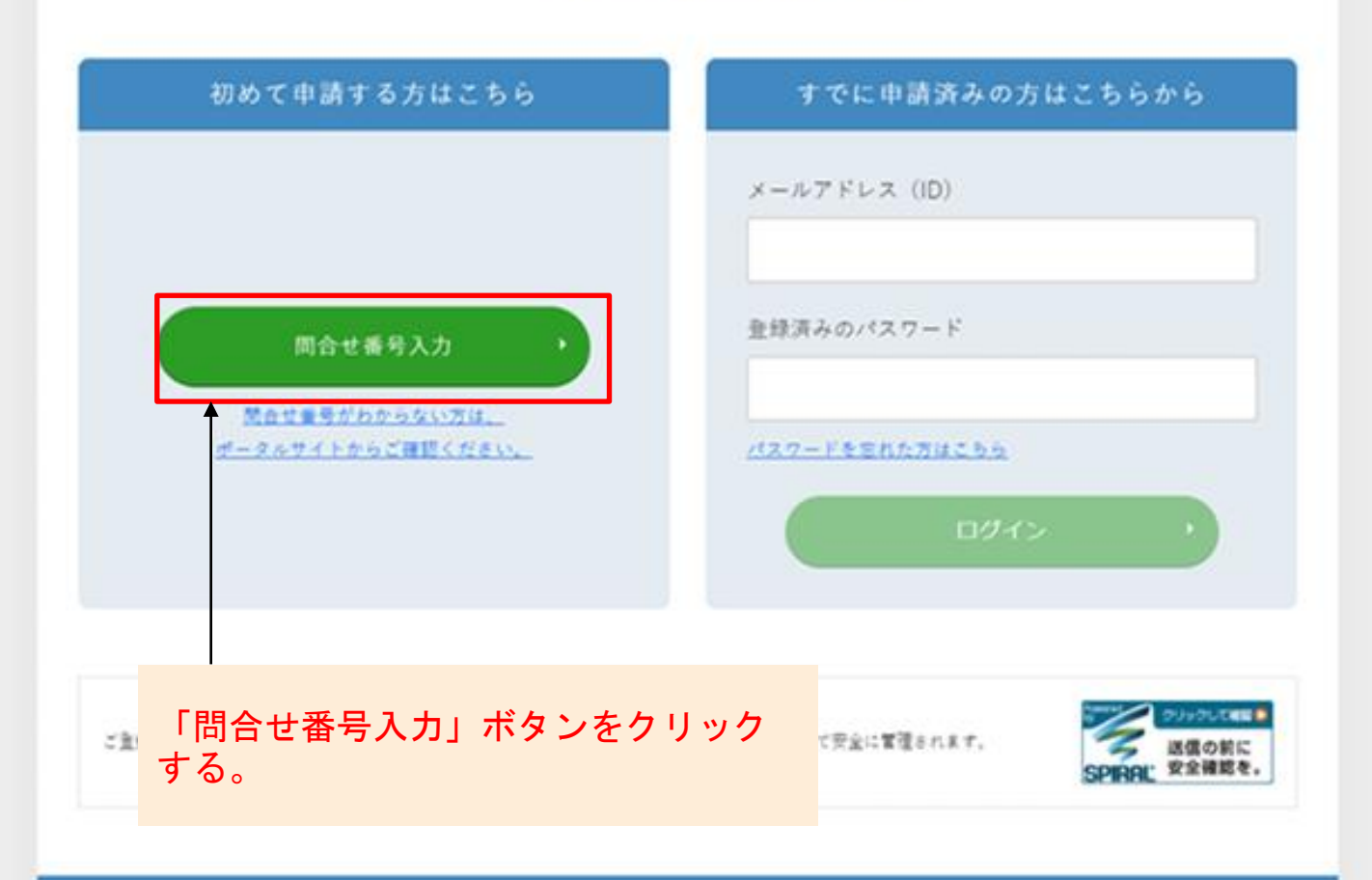

Copyright Aichi Prefecture. All Rights Reserved.

## 桁の問合せ番号を入力し、送信ボタンをクリックしてください。

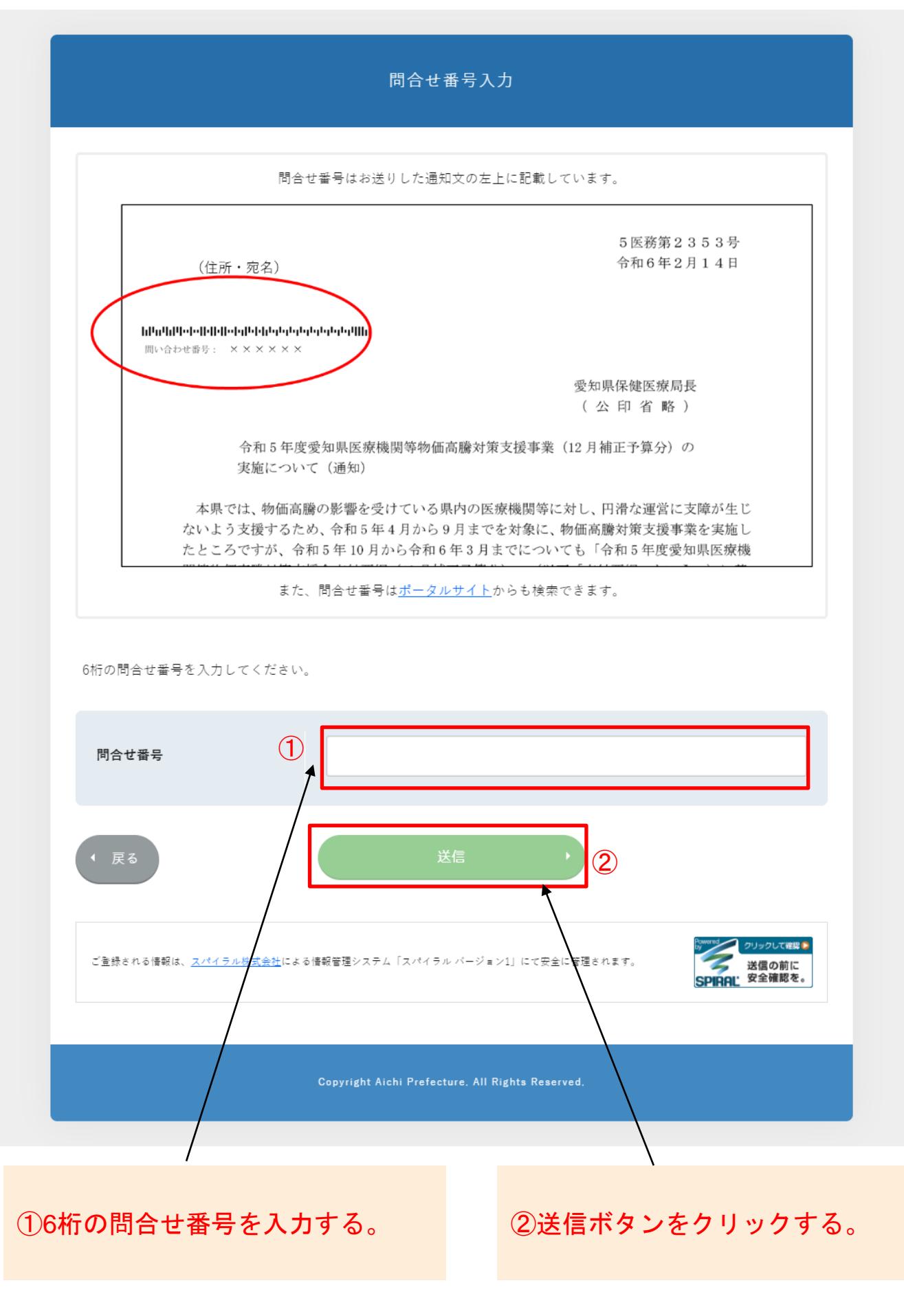

### メールアドレス、電話番号を入力し、「送信」ボタンをクリックしてください。

※受信拒否、選択受信を設定している方は、

[aichi-iryokikan-bukkakoutou@jimukyoku-public.jp](mailto:aichi-iryokikan-bukkakoutou@jimukyoku-public.jp)のメールが受信できるようあ らかじめ設定してください。

(事務局からのメールが迷惑メールフォルダに分類されてしまう可能性があ ります。全てのメールフォルダを確認してください。)

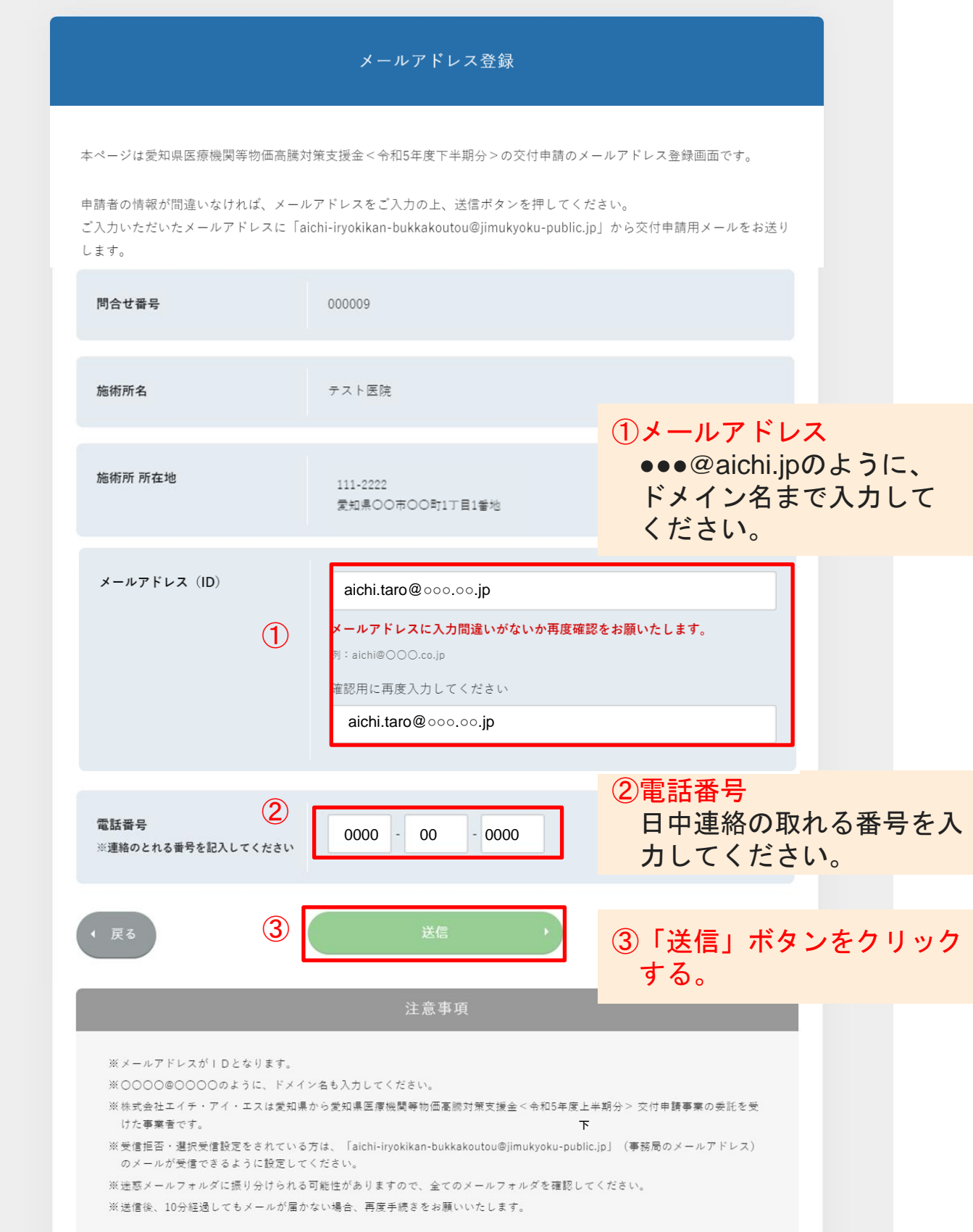

メールアドレス、電話番号に間違いがないか確認し、「送信」ボタンをクリッ クしてください。

「送信」ボタンをクリックすると、登録したメールアドレスに、パスワード登 録画面のURLが記載されたメールが届きます。

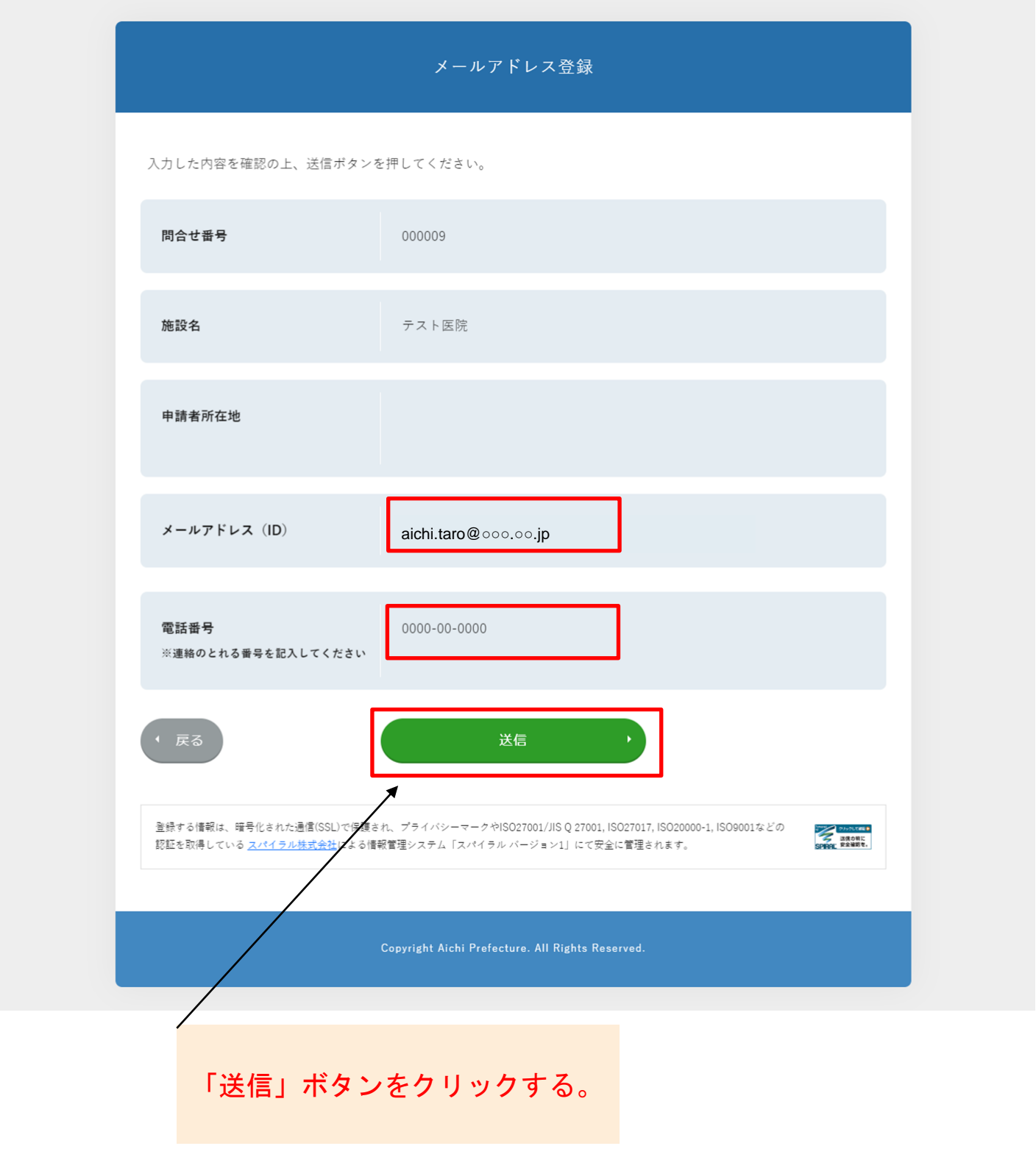

#### 手順2-2

受信したメールに記載されたURLから「パスワード登録」画面に入り、パスワ ードを登録し、「マイページ」を作成してください。

パスワードの登録完了後は、マイページへのログイン画面に、登録したメール アドレス及びパスワードを入力することで、「マイページ」にログインすること が出来ます。

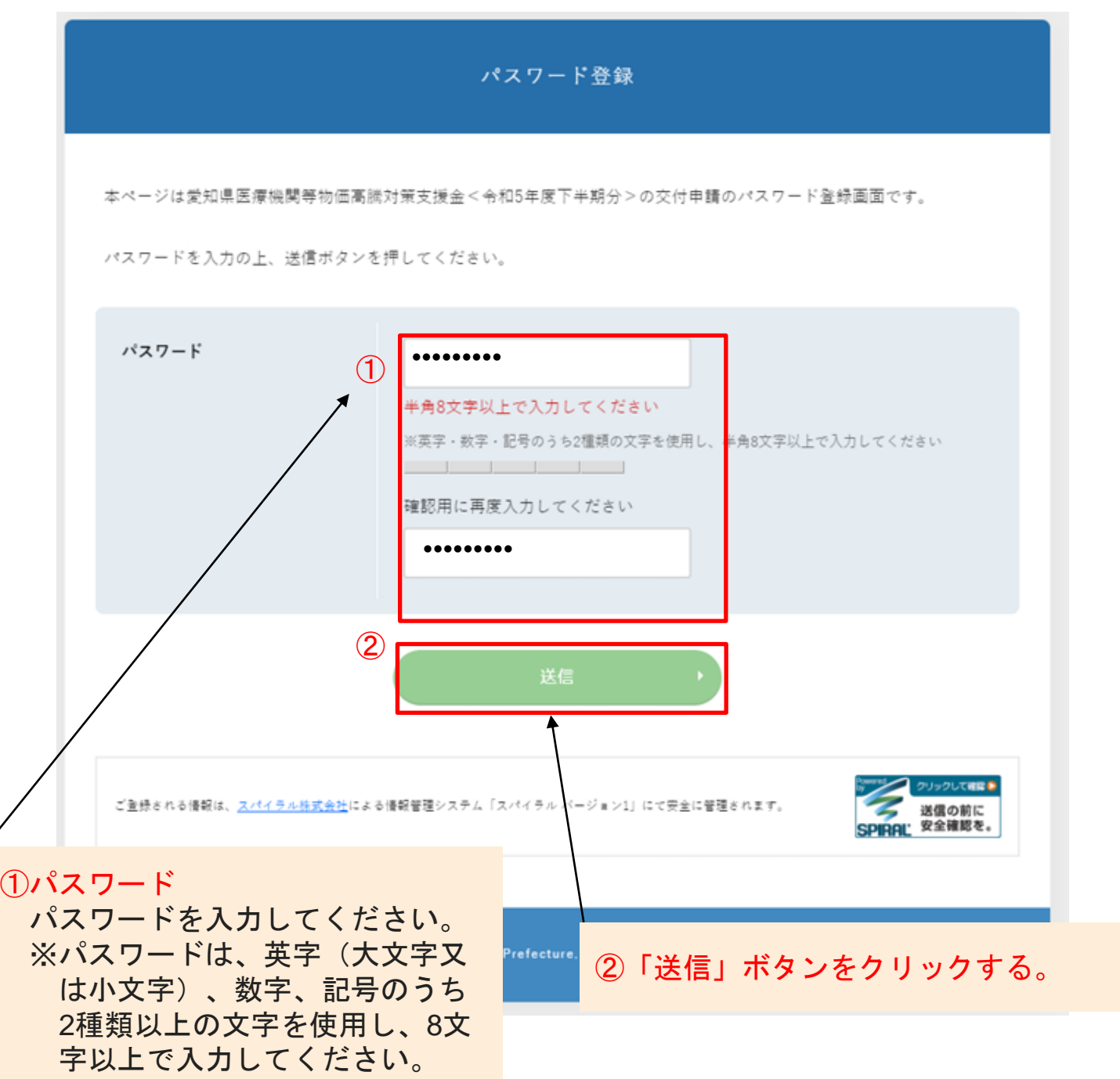

## 手順3 申請フォームへデータ入力・添付書類をアップロード

## 手順3-1

「マイページ」から「申請フォーム」に入り、申請区分と申請する様式を選 択してください。

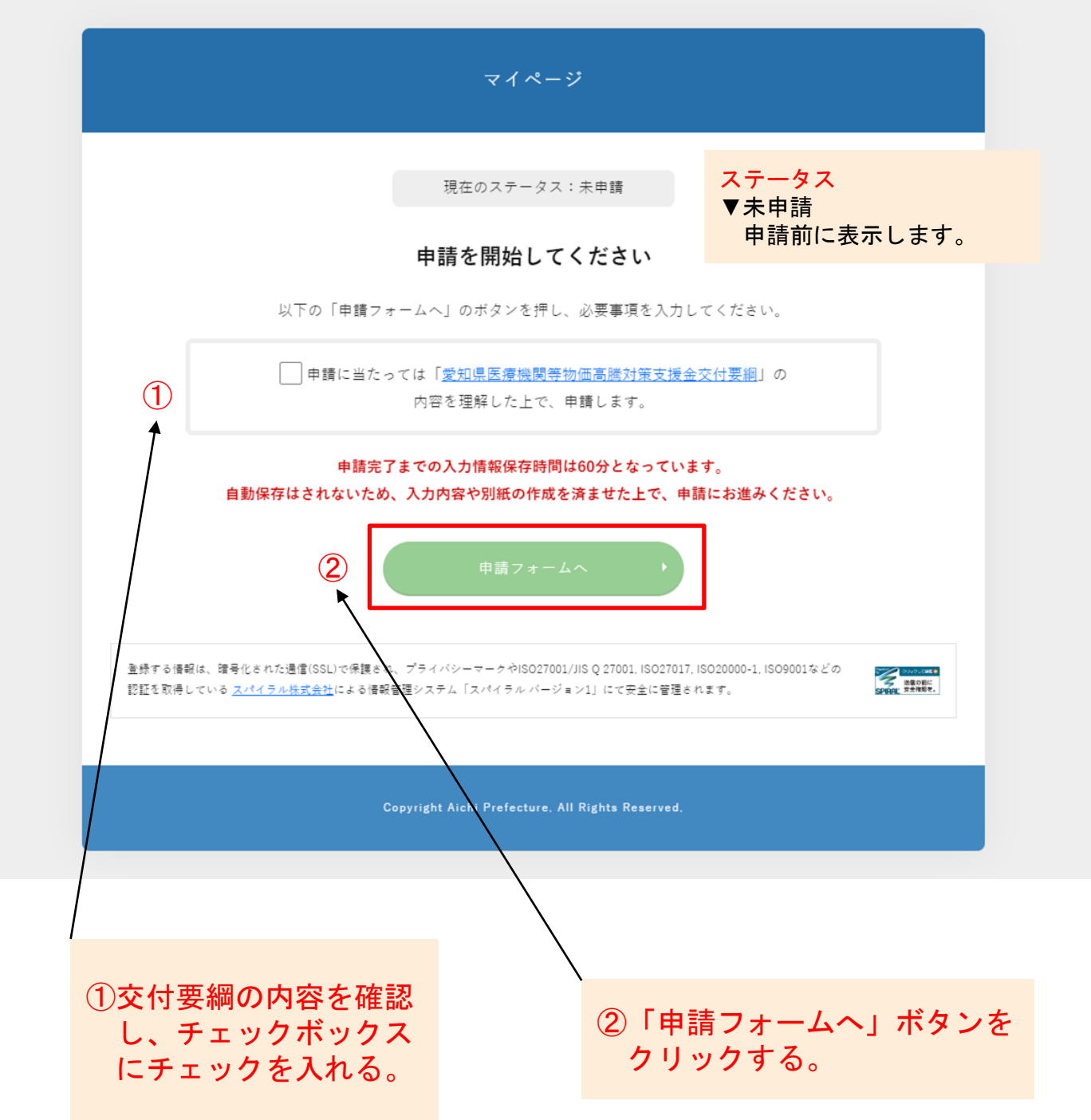

申請フォーム

複数施設をまとめて申請することも可能です。 同じ施設の申請が重複しないよう確認し、申請してください。

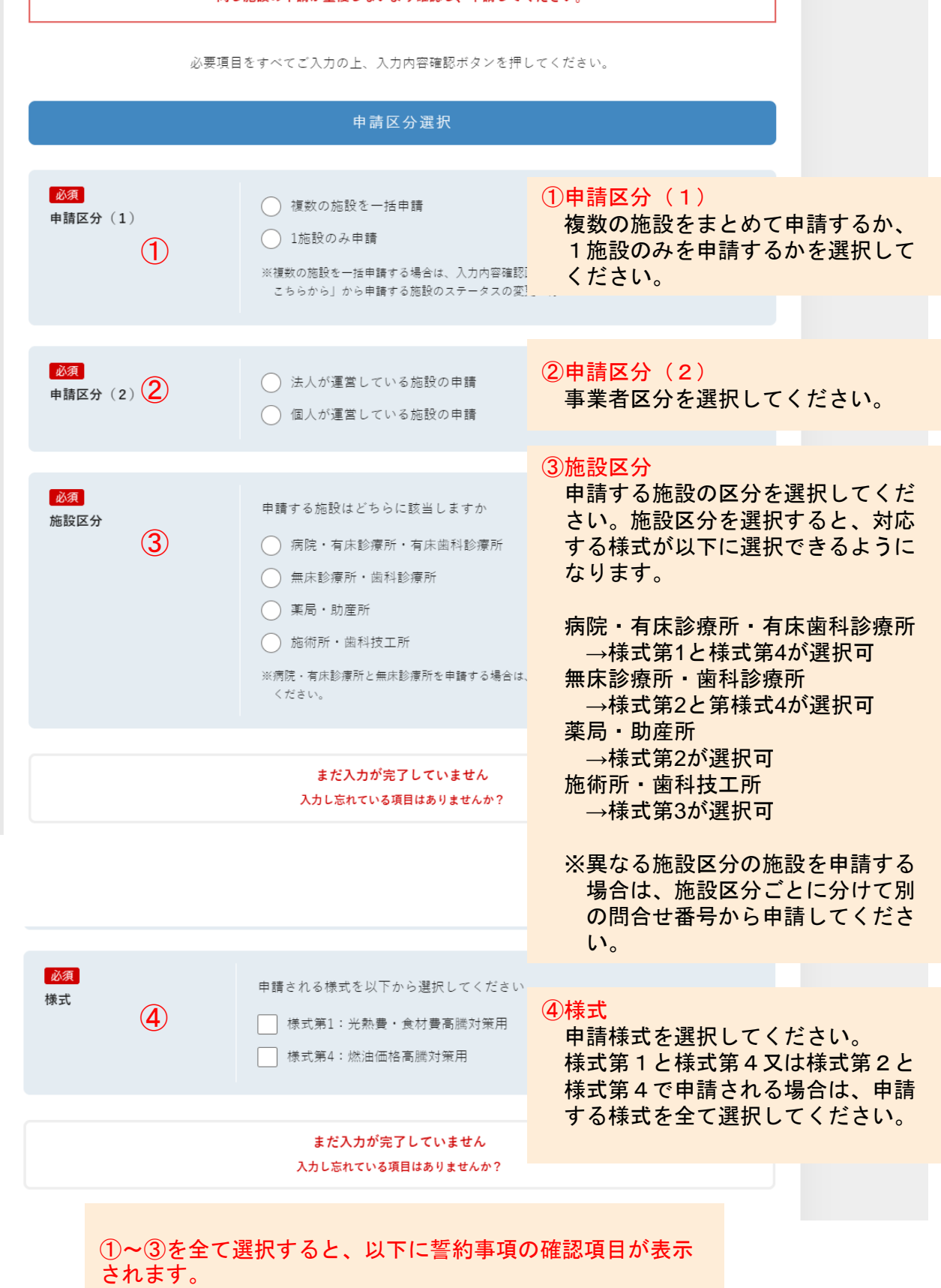

13

#### 手順3-2

誓約事項を確認し、全てのチェックボックスにチェックを入れてください。そ の後、必要事項をデータ入力してください。

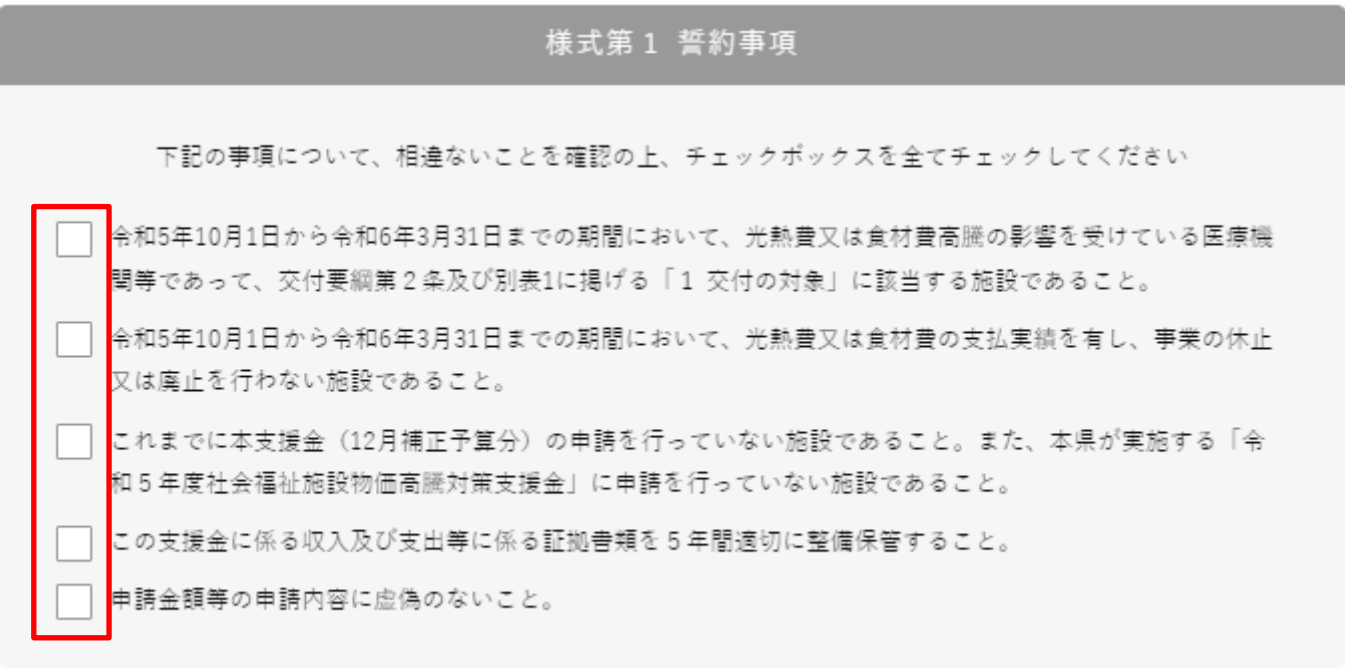

#### 様式第4 誓約事項

下記の事項について、相違ないことを確認の上、チェックボックスを全てチェックしてください

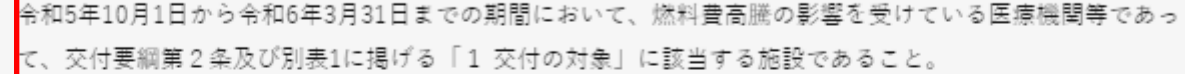

令和5年10月1日から令和6年3月31日までの期間において、燃料費の支払実績を有し、事業の休止又は廃止を 行わない施設であること。

申請する車両は、自らが燃料費を負担し、患者の通院送迎、医師による患者の居宅への訪問診療又は歯科医師 による訪問歯科診療等に使用するものであること。

これまでに本支援金(12月補正予算分)の申請を行っていない施設であること。また、本県が実施する「令 和5年度社会福祉施設物価高騰対策支援金」に申請を行っていない施設であること。

この支援金に係る収入及び支出等に係る証拠書類を5年間適切に整備保管すること。

申請金額等の申請内容に虚偽のないこと。

誓約事項を確認し、全てのチェックボックスにチェックを入 れると、以下にデータ入力項目が表示されます。

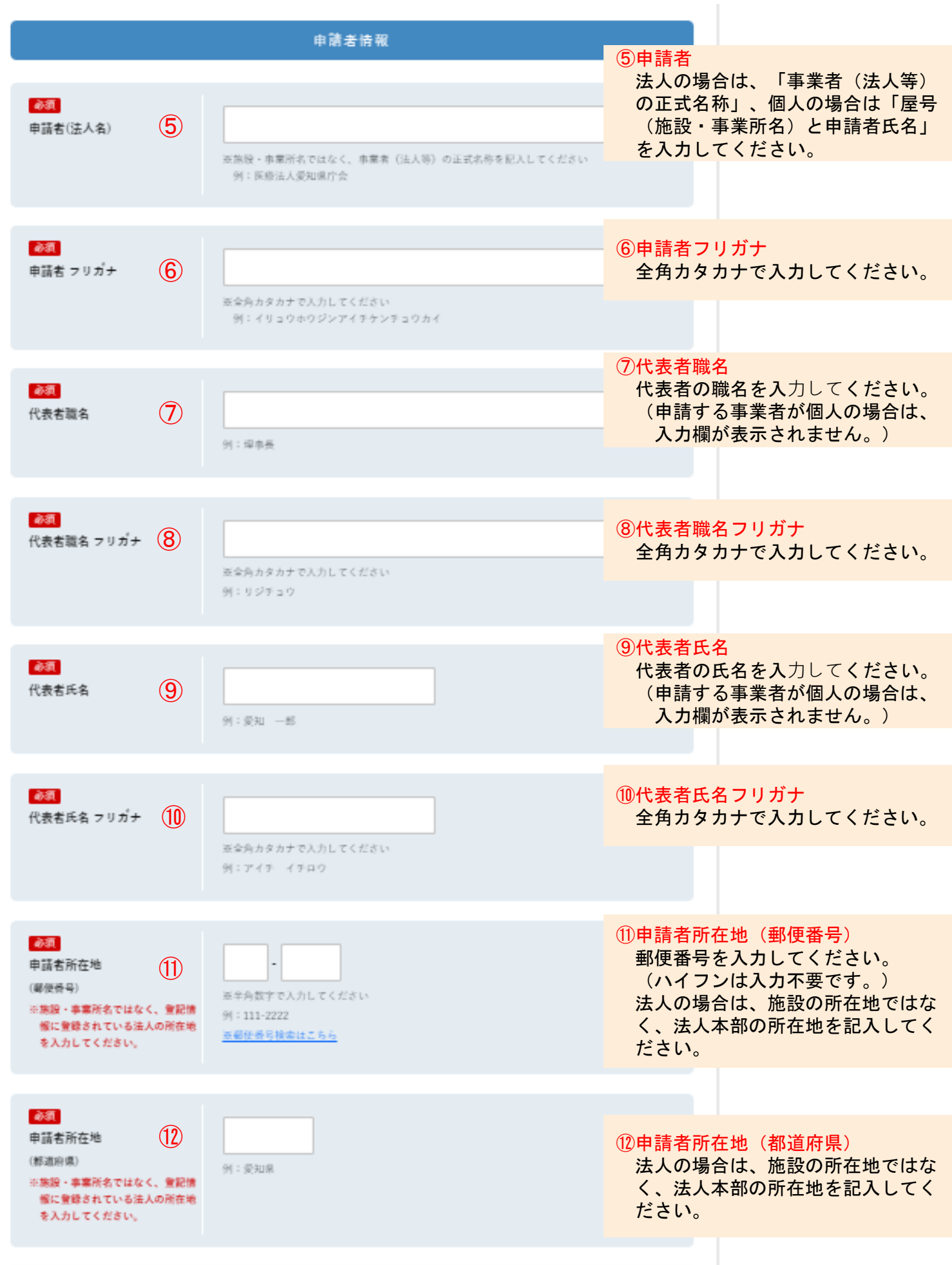

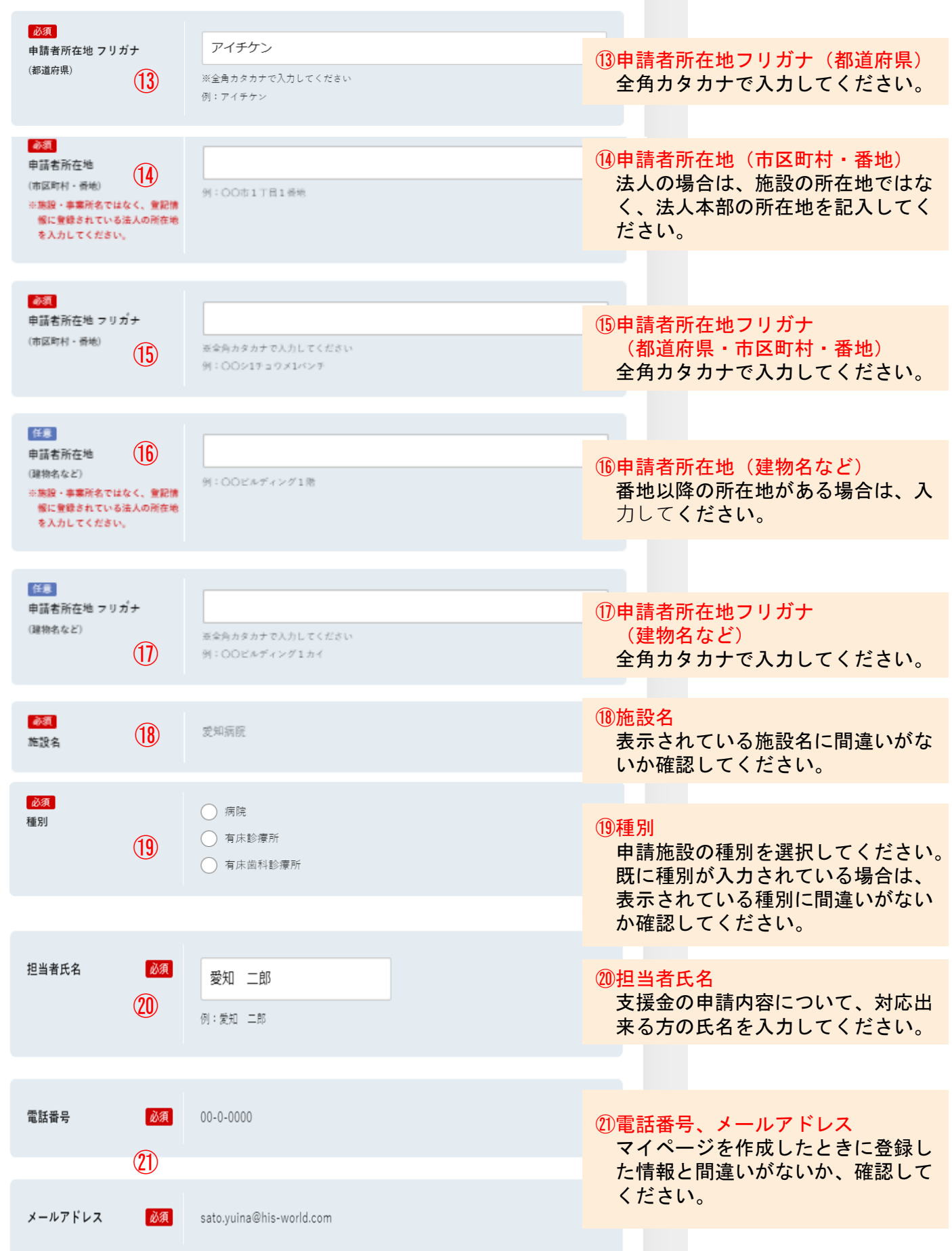

#### 手順3-3

様式ごとに申請情報を入力し、手順1-2で作成した様式第1別紙、様式第2 別紙、様式第3別紙、様式第4別紙を添付書類としてアップロードする。

<病院、有床診療所、有床歯科診療所の場合>

![](_page_17_Picture_116.jpeg)

## <無床診療所・歯科診療所・薬局・助産所の場合>

![](_page_18_Picture_65.jpeg)

## <施術所の場合>

![](_page_19_Picture_67.jpeg)

## <燃油価格高騰対策支援対象施設の場合>

![](_page_20_Picture_170.jpeg)

## 手順3-4

振込先口座情報を入力する。申請者と、振込先口座名義人が異なる場合は、委 任事項を入力する。

![](_page_21_Picture_152.jpeg)

※支援金の振込先として指定する口座の情報に不備があった場合は、事務局から 振込先の口座情報が確認できる書類(通帳のコピー等)の提出を依頼します。 提出を依頼する場合のみ、以下の項目が表示されます。

![](_page_22_Figure_1.jpeg)

![](_page_23_Picture_0.jpeg)

### <申請者と、振込先口座名義人が異なる場合>

![](_page_23_Picture_117.jpeg)

#### 手順3-5

データ入力が完了した後、「入力内容確認」ボタンをクリックし、入力内容確 認画面で入力内容に間違い等がないか確認してください。

![](_page_24_Picture_2.jpeg)

※複数の施設を一括申請する場合は、入力内容確認画面下部に表示される「ステータス 変更ボタン」で申請する施設のステータスを変更してください。 (1施設のみ申請する場合は、ボタンが表示されません。)

![](_page_24_Picture_47.jpeg)

Copyright Aichi Prefecture. All Rights Reserved.

※複数の施設を一括申請する場合のみ

一括申請する施設を「問合せ番号」もしくは「施設名」から検索してくださ い。既に申請されている施設は表示されません。

![](_page_25_Figure_2.jpeg)

## ※複数の施設を一括申請する場合のみ

検索結果を確認し、申請する施設の申請状況を【申請前 → 一括申請】に変更 してください。

![](_page_26_Picture_100.jpeg)

入力内容に間違い等がなければ、「送信」ボタンをクリックしてください。

![](_page_27_Figure_1.jpeg)

### 手順4 申請受付完了メールの受信確認

完了画面が表示され、登録済みのメールアドレスに申請受付完了メールが届い ていれば申請完了です。

マイページのステータスが「申請済み」になっているが、申請受付完了メール が届かない場合は、正常に申請受付が完了しているかを支援金コールセンター へ問合せてください。

![](_page_28_Picture_27.jpeg)